**راهنماي کار با سامانه تحفه براي متقاضیاندریافت تسهیلات صندوق کارآفرینی امید**

## **.1 اطلاعات اولیه سامانه و دریافت نام کاربري و رمز عبور**

با درج URL سامانه ir.gov.farhang.tohfeh://https در قسمت آدرس بار مرورگر خود با صفحه زیر روبرو میشوید که اطلاعیه مربوط به شرایط دریافت تسهیلات است. لازم است پس از مطالعه متن جهت دریافت نام کاربري و رمز عبور بر روي «متوجه شدم» کلیک نمایید.

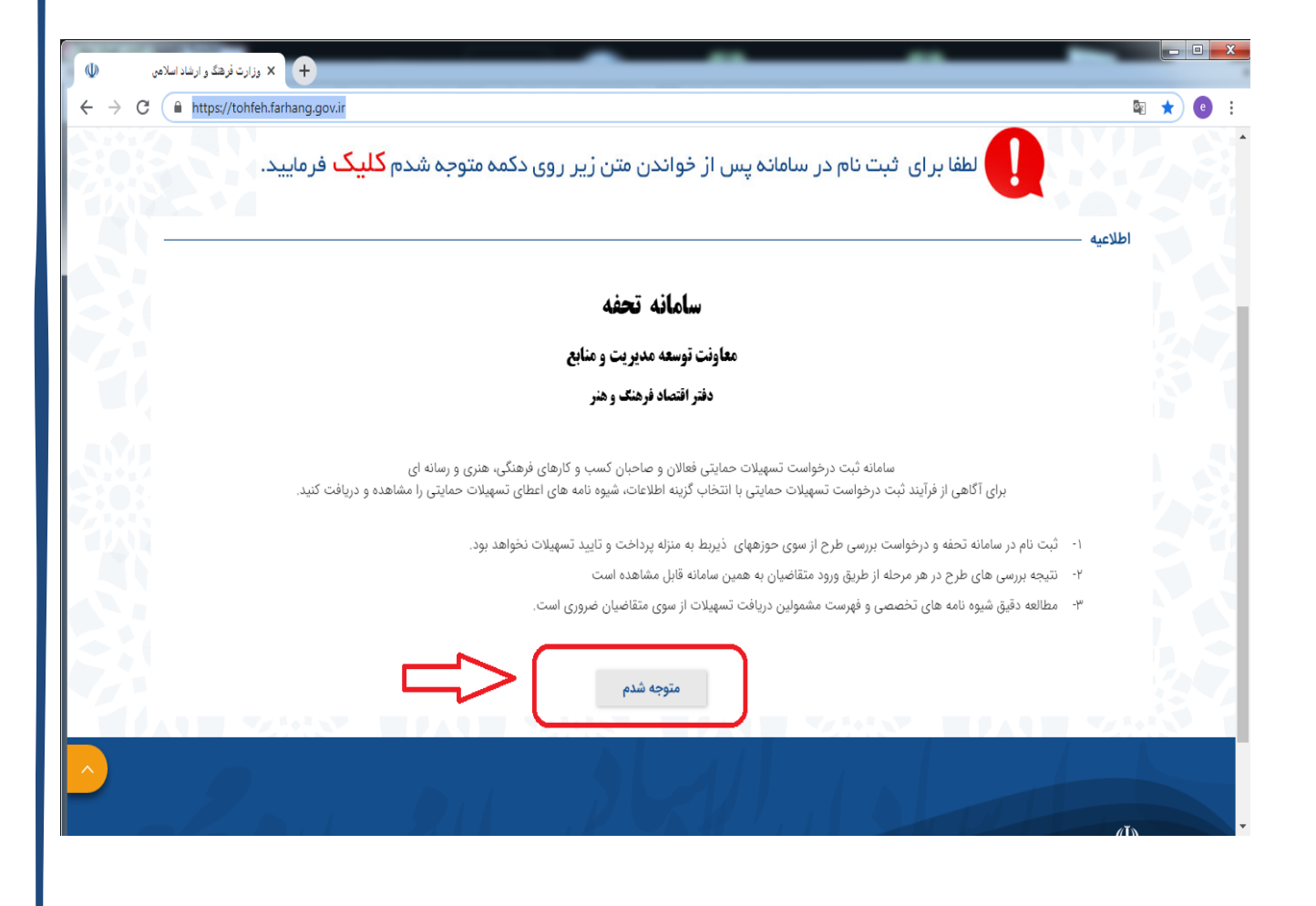

١

پس از کلیک بر روي گزینه «متوجه شدم» پنجره مربوط به فرم ثبت نام باز خواهد شد که با وارد کردن اطلاعات مورد نیاز، نام کاربري و رمز عبور خود را دریافت مینمایید و در صورتیکه قبلا ثبت نام کرده باشید بر روي گزینه «قبلا ثبت نام کردم»کلیک نمایید.

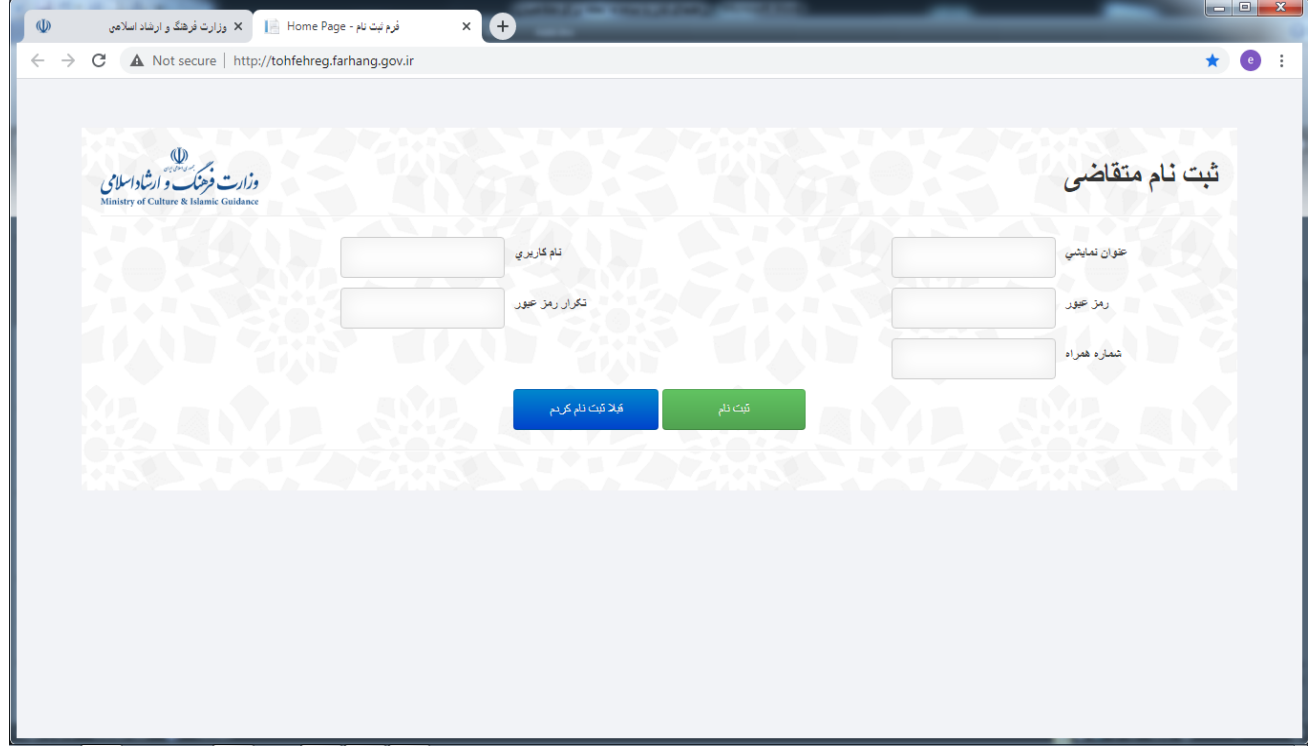

پس از درج اطلاعات و کلیک بر روي آیکون «ثبت نام» پنجره ورود به سامانه باز خواهد شد.

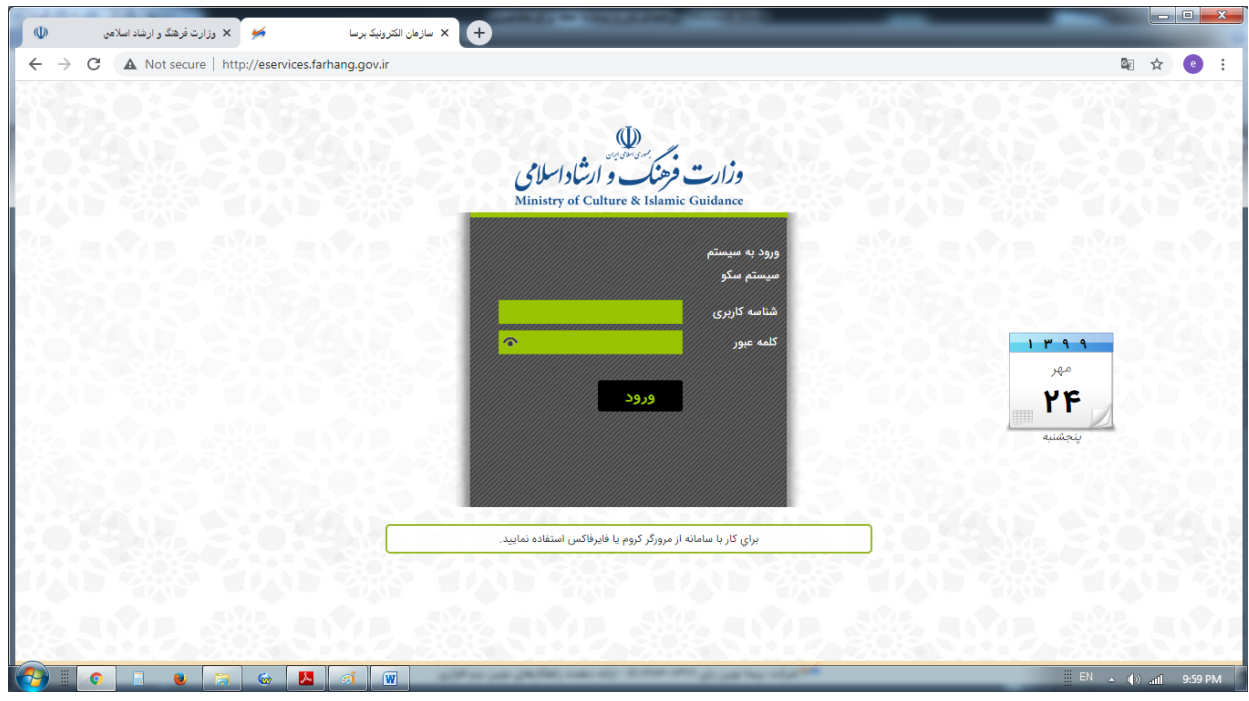

همچنین میتوانید از منوي «ورود/ ثبت نام» که در بالاي صفحه است، براي ثبتنام یا ورود به سامانه استفاده کنید.

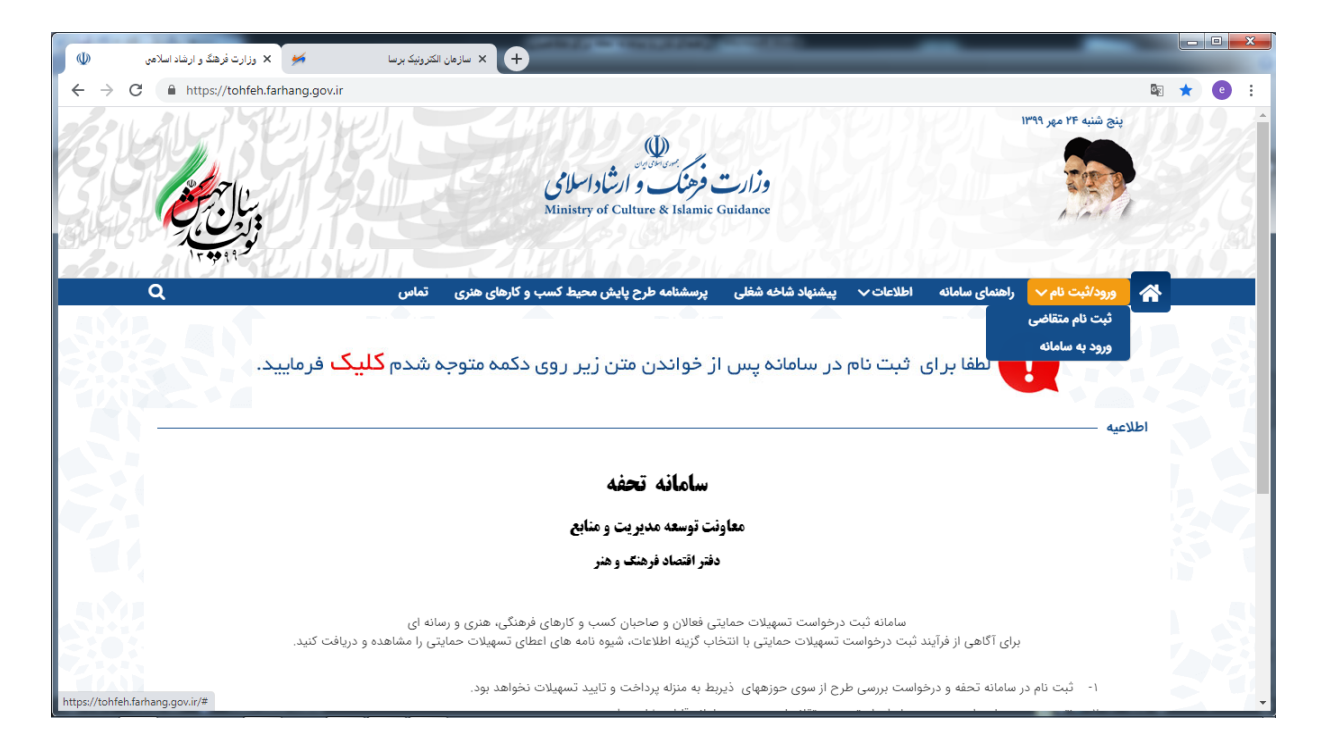

همچنین از منوي«اطلاعات» میتوانید به فهرست رابطین(لینک معاونتها، سازمان و مرکز تخصصی و همچنین ادارات کل فرهنگ و ارشاد اسلامی استانها) دسترسی داشته باشید. شیوهنامهها ( شامل شیوهنامه اعطاي تسهیلات صندوق کارآفرینی امید، شیوهنامههاي معاونتهاي امور فرهنگی، هنري، مطبوعاتی و اطلاعرسانی، قرآن و عترت، سازمان امور سینمایی و سمعی و بصري و مرکز فناوري اطلاعات و رسانههاي دیجیتال با موضوع رسته فعالیتهاي تخصصی) و فهرست مدارك مورد نیاز براي دریافت تسهیلات صندوق کارآفرینی امید (کاربرگ ارائه طرح تسهیلات معاونت قرآن و عترت، معاونت امور فرهنگی و سازمان سینمایی و امور سمعی و بصري) دسترسی یابید.

**توجه : مدارك مورد نیاز براي دریافت تسهیلات صندوق کارآفرینی امید را مطالعه و فایل پس از تکمیل در قسمت پیوست طرح بارگذاري شود.**

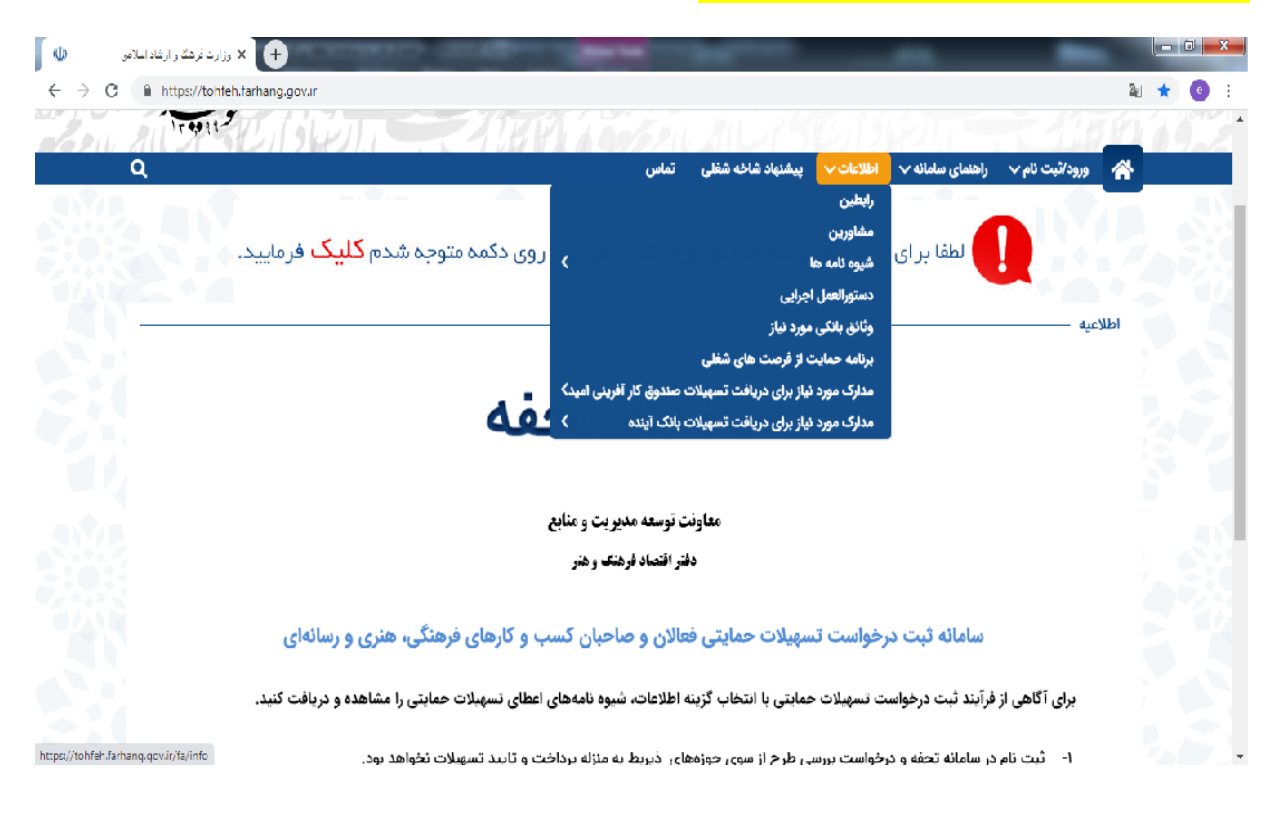

## **.2 ورود اطلاعات متقاضی**

پس از ثبت نام و ورود به سامانه از بخش تکمیل اطلاعات متقاضی که در سمت راست صفحه قرار دارد اطلاعات خود را تکمیل و قبل از آن مشخص کنید که متقاضی حقیقی هستید یا حقوقی و این کار را با کلیک بر روي هر کدام از این کلمات در قسمت تعیین «متقاضی» انجام دهید. درصورت انتخاب حقیقی 3 زبانه شامل3 قسمت اطلاعات متقاضی، اطلاعات تماس و پیوست مدارك متقاضی ظاهر میشود و درصورتی که متقاضی حقوقی هستید 4 زبانه اطلاعات متقاضی، اطلاعات تماس و هیات مدیره و پیوست مدارك متقاضی را بایستی تکمیل کنید. پس از ثبت اطلاعات و بارگذاري فایلهاي مربوط به هویت و رزومه خود حتما دکمه "اعمال

تغییرات" را بزنید.

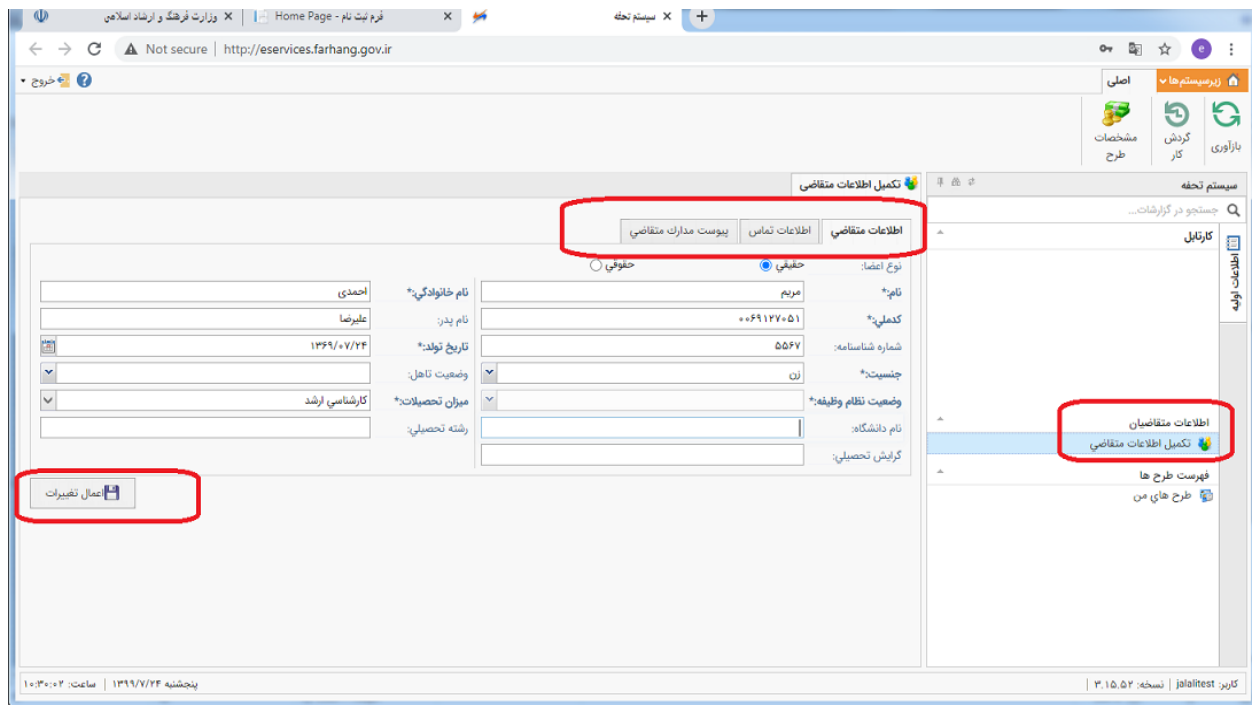

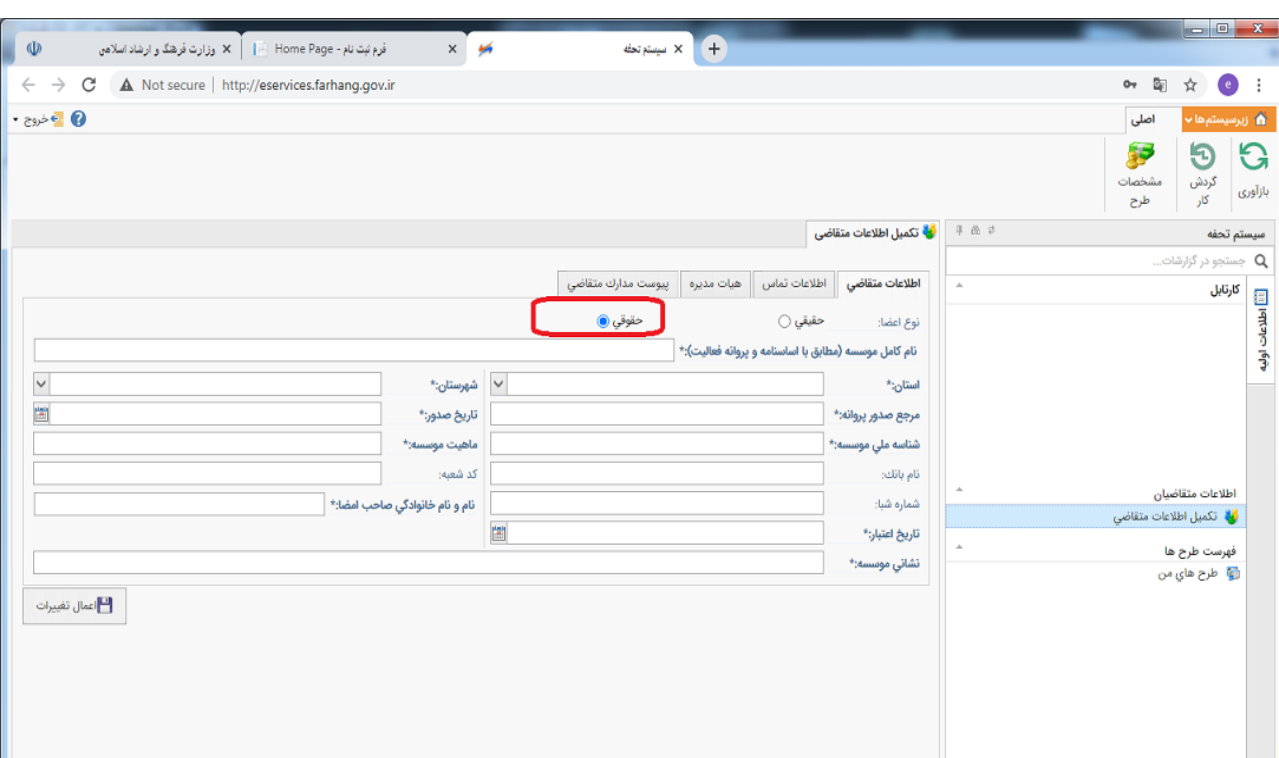

**توجه : درصورت نزدن دکمه " اعمال تغییرات " اطلاعات شما ذخیره نخواهد شد و ناچارید دوباره** 

**اطلاعاتتان را درج کنید.**

## **.3 ورود اطلاعات طرح**

از منوي بالا صفحه مشخصات طرح را انتخاب نمایید و در بخش اطلاعات طرح، اطلاعات مربوط به طرح خود را وارد کنید. تکمیل فیلدهاي ستارهدار نظیر استان محل اجرا، صندوق، شعبه صندوق و ... الزامی است .

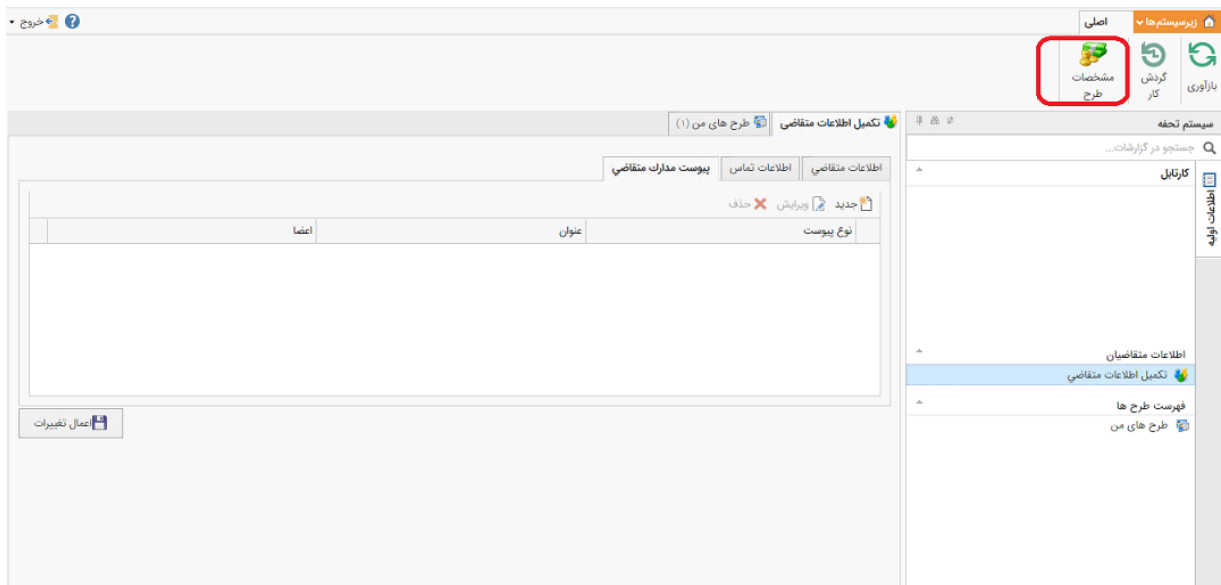

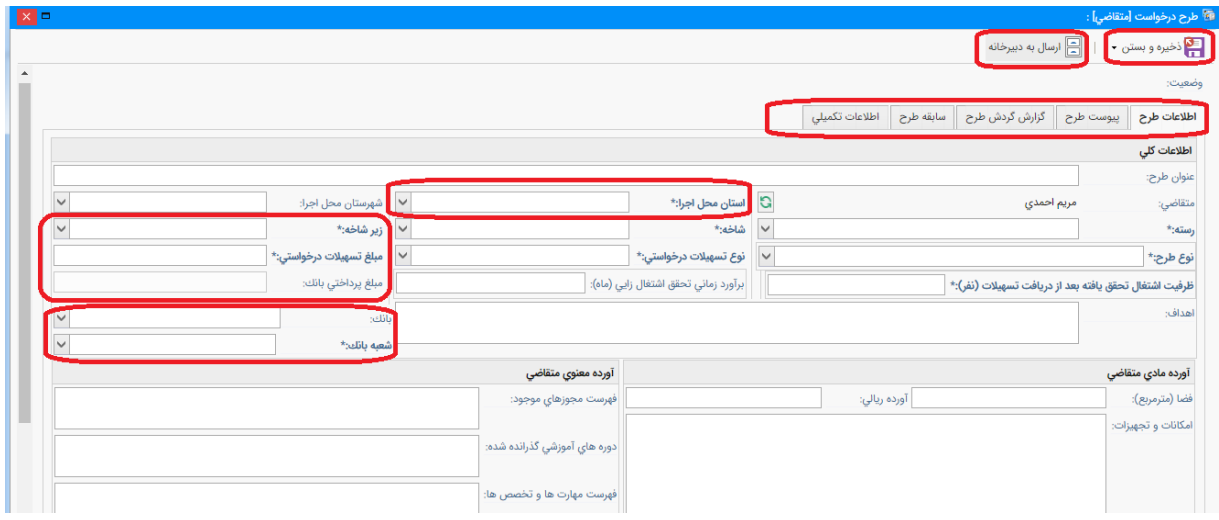

## **نمونه فرم در حال تکمیل:**

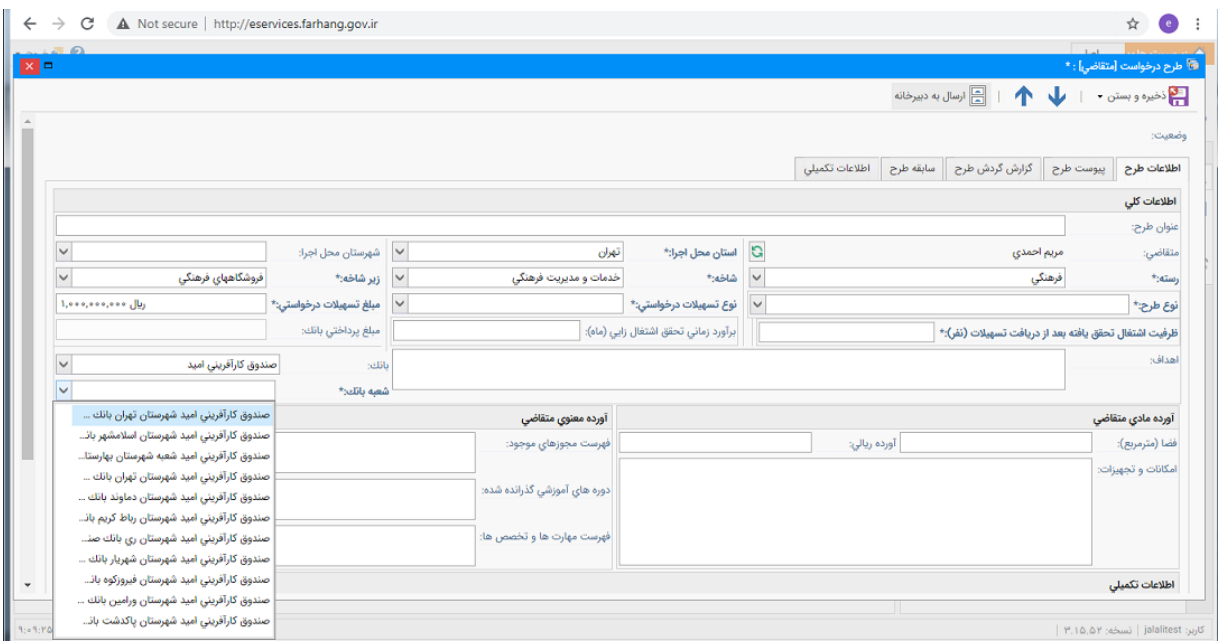

**پیوست طرح:**

در قسمت پیوست طرح، فایلهاي مربوط به طرح پیشنهادي را آپلود نمایید و سپس دکمه ذخیره را بزنید. ابتدا بایستی بر روي گزینه جدید کلیک کرده و فایلهاي مورد نظر را پیوست طرح کنید.

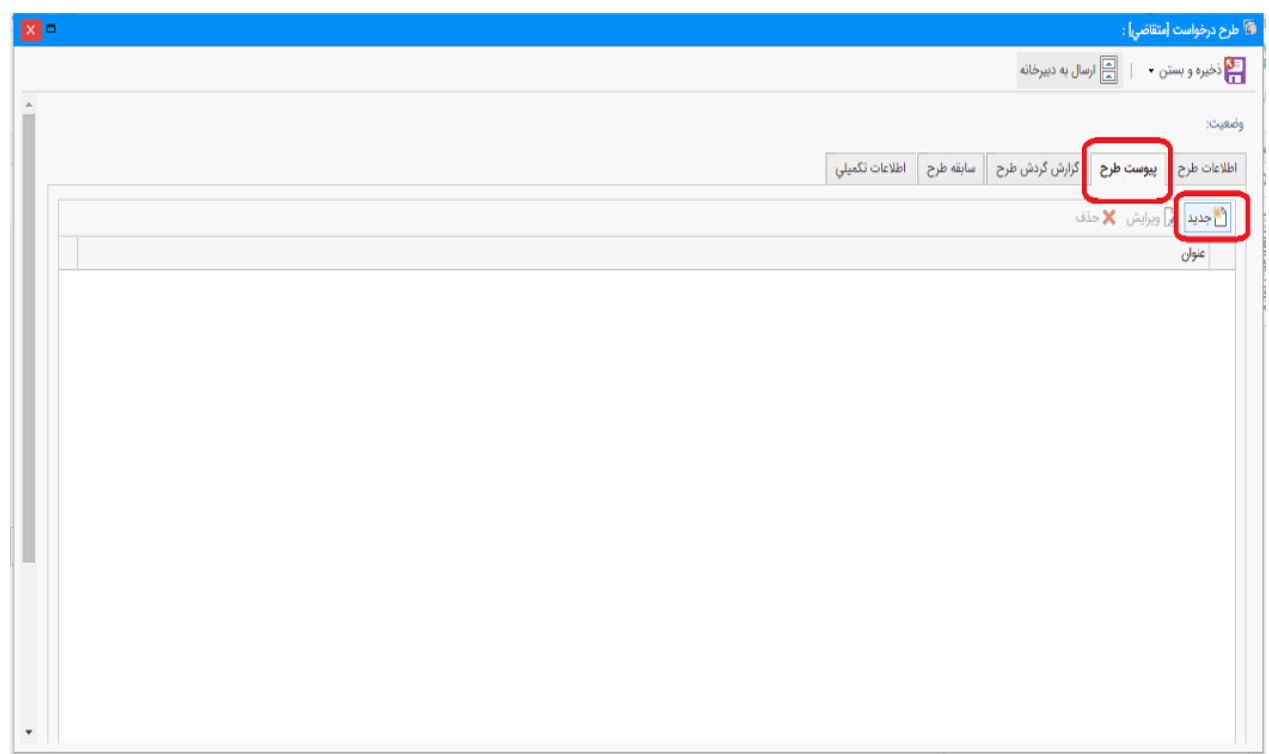

براي بارگذاري فایل بر روي فیلد "پیوست فایل" کلیک و با فعال شدن پیوست فایل روي آن نیـز کلیک کنید و از پنجره باز شده (انتخاب فایل) سپس مانند شکل بعدي بـر روي نشـانه 1 در ایـن شکل هم کلیک کنید و تصویر یا تصاویر مربوطه را از مسیر مورد نظر روي هارد انتخاب تا با دراگ و دراپ بتوانید به پنجره فوق اضافه کنید. سپس با کلیک روي (نشـانه 2 در شـکل بعـدي ) تاییـد کنید.

![](_page_8_Picture_43.jpeg)

![](_page_9_Picture_85.jpeg)

![](_page_9_Picture_1.jpeg)

پس از اطمینان از اینکه همه اطلاعات را وارد نموده اید دکمه ارسال به دبیرخانه را بزنید. درخواست شما به دبیرخانه کارگروه اشتغال اداره کل فرهنگ و ارشاد اسلامی استان محل اجراي طرح ارسال خواهد شد. پس از ارسال به دبیرخانه در سمت راست صفحه، با کلیک بر روي آیکون طرح هاي من میتوانید طرح یا طرحهاي خود را مشاهده کنید .

![](_page_10_Picture_88.jpeg)

در بخش گزارش گردش طرح می توانید ببینید درخواست شما در چه مرحلهاي قرار دارد.

![](_page_10_Picture_89.jpeg)

در صورت نقص مدارك، درخواست از سوي دبیرخانه یا کارگروه به کارتابل شما ارجاع میشود در این حالت مدارك خود را تکمیل کنید و دوباره طرحتان را به دبیرخانه ارسال کنید. در صورت"تایید مشروط"، درخواست از سوي کارگروه به کارتابل شما بازخواهدگشت که با برآوردن شرط مشخص شده از سوي کارگروه اشتغال و ارسال مجدد آن به کارگروه، سابقه طرح را در بخش مربوطه ملاحظه خواهید کرد. همچنین در قسمت سابقه طرح ویرایشهاي مختلفی که روي طرح انجام دادهاید قابل مشاهده است.

![](_page_11_Figure_1.jpeg)

در صورت رد درخواست میتوانید اعتراضتان را ثبت و به کارگروه ارسال کنید. اعتراض شما یک بار قابل بررسی خواهد بود. در زبانه اطلاعات تکمیلی پروانه فعالیت / مجوز، توجیه فرهنگی طرح، توجیه فنی و اقتصادي طرح و شیوه اجراي طرح، بایستی الصاق شود.

![](_page_12_Picture_77.jpeg)

انصراف خود از دریافت تسهیلات را در هر مرحله میتوانید با زدن دکمه انصراف اعلام کنید.

براي تغییر کلمه عبور خود از منوي سمت راست بالاي پنجره، دکمه تغییر کلمه عبور را بزنید.

![](_page_12_Picture_78.jpeg)